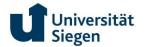

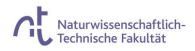

# UNISONO info for the enrolled students 2023

Congratulations! You are now officially a student at University of Siegen.

The students at University of Siegen get an official E-mail address which you can use from now on. You can also take advantage of the free Wi-Fi available on campus, but before that there are still some steps you need to do.

Please follow the steps carefully!!

After the enrolment you will get a matriculation number from University of Siegen. Once you have transferred the fee you can use this number as username to login in UNISONO. The password remains the same, which you have used so far to login to UNISONO.

## 1. Please login to UNISONO

## (https://unisono.uni-siegen.de/qisserver/pages/cs/sys/portal/hisinoneStartPage.faces?chco=y)

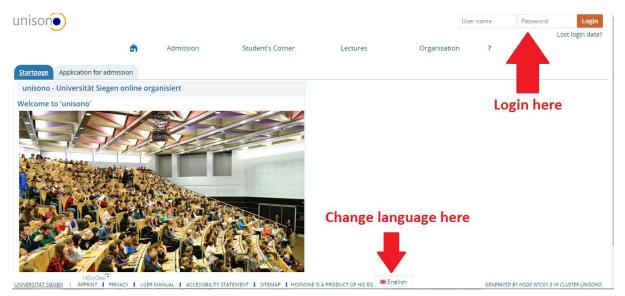

2. You will see the following page, you can change your data, password and follow your study plan.

| unison              | search                                                                                  |                                                                 |                             |           |                            |                 | <b>≗ 🧐</b> 30 🗗          |
|---------------------|-----------------------------------------------------------------------------------------|-----------------------------------------------------------------|-----------------------------|-----------|----------------------------|-----------------|--------------------------|
| â                   | Admission                                                                               | Student's Corner                                                | My Studies                  | Lectures  | Organisation               | User inform     | ation ?                  |
| <u>Startseite</u> + |                                                                                         |                                                                 | Bookr                       | narks     |                            |                 |                          |
| Layout One Colu     | mn 👻                                                                                    |                                                                 |                             | C         | Personalize your startpage | And tabs        | Reset Personal settings  |
| ≡ Info chan         | nel                                                                                     |                                                                 |                             |           |                            |                 | $\square \times \oslash$ |
| 1                   | e would like to inform a                                                                | about news / changes or kno<br>alendar (ics)' function sometime |                             |           |                            | nisono-support@ | zv.uni-siegen.de         |
| ■ News feed         | d Uni Siegen (German                                                                    | language)                                                       |                             |           |                            |                 | 🏹 🗖 🗙 🐵                  |
| Messa               | neue Auszubildende an d<br>ge from 23.08.2019 at 13:10 oʻc<br>niversität Siegen begrüßt |                                                                 | ersten Arbeitstag an der Ho | chschule. |                            |                 |                          |

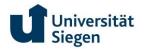

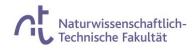

# How to change password

# 1. Click "User Information"

| UNISC<br><u>Startse</u> | â +                                                        | search<br>Admission                                                                                            | Student's Corner                                          | My Studies<br>Bookn               |                               | Organisation                        | User inform<br>Edit my contac<br>Device adminis<br>Change passw | tt data<br>stration<br>ord |
|-------------------------|------------------------------------------------------------|----------------------------------------------------------------------------------------------------|-----------------------------------------------------------|-----------------------------------|-------------------------------|-------------------------------------|-----------------------------------------------------------------|----------------------------|
| Layout                  | One Column                                                 | n 👻                                                                                                    |                                                           |                                   |                               | Personalize your startpage          | My.tabs •O.F                                                    | Reset Personal settings    |
| ≡ In                    | fo channe                                                  | el de la companya de la companya de la companya de la companya de la companya de la companya de la companya de |                                                           |                                   |                               |                                     |                                                                 | $\Box \times \otimes$      |
| At this                 | point we w                                                 | would like to inform                                                                                           | about news / changes or kn                                | own problems in unisono.          | As always, please send q      | uestions / suggestions to <u>ur</u> | nisono-support@;                                                | zv.uni-siegen.de           |
| • 2                     | 018-10-02: 1                                               |                                                                                                    | alendar (ics)' function sometim                           |                                   |                               |                                     | nisono-support@;                                                | zv.uni:siegen.de           |
| • 2                     | 018-10-02: 1<br>ews feed L<br><u>Drei neu</u><br>Message f | The 'Export Data for IC<br>Jni Siegen (Germar<br>ue <u>Auszubildende an</u><br>from 23.08.2019 at 13:10 c      | alendar (ics)' function sometim<br>n language)<br>der Uni | tes fails. We are waiting for a d | correction of the error by th |                                     | nisono-support@;                                                |                            |

You can either click the Change password from the pop-up menu or when you click the User information you see the following page. Here you can click "Change password"

| unison                 |        | search                                               |                                  |            |           |          |              | ±                | 9 | 30 | ₽ |
|------------------------|--------|------------------------------------------------------|----------------------------------|------------|-----------|----------|--------------|------------------|---|----|---|
| đ                      | ì      | Admission                                            | Student's Corner                 | My Studies |           | Lectures | Organisation | User information | ? |    |   |
| You are here: <u>H</u> | iome 🕨 | User information                                     |                                  |            | Bookmarks |          |              |                  |   |    | 0 |
|                        |        | r <b>contact data</b><br>howMyContactdata_desc       |                                  |            |           |          |              |                  |   |    |   |
|                        |        | <b>administration</b><br>d devices for the automatic | login. Devices can be removed he | ere.       |           |          |              |                  |   |    |   |
|                        |        | e password<br>ou can change your 'passwo             | rd'                              |            |           |          |              |                  |   |    |   |

You will need the old password from the sheet you got from the University . You add a new password. Please make sure that you remember the password because it will be used for your email and Wi-fi connection etc.

| nisc    | on•)                    | search             |            |                 |   |            |       |       |
|---------|-------------------------|--------------------|------------|-----------------|---|------------|-------|-------|
|         | â                       | Admission          |            | Student's Corne | r | My Studies |       |       |
| are her | e: <u>Home</u> 🕨        | User information   | Change     | e password      |   |            | Bookm | harks |
| char    | nge passw               | vord               |            |                 |   |            |       |       |
| 0       | Notice<br>Please fill a | all fields to chan | e your pa: | ssword.         |   |            |       |       |
|         | * (                     | Old password       |            |                 |   |            |       |       |
|         | * N                     | ew password        |            |                 |   |            |       |       |
|         | * Repeat n              | ew password        |            |                 |   |            |       |       |
| cont    | tinue                   |                    |            |                 |   |            |       |       |

Press continue, and you will be notified that your password has been changed successfully.

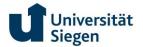

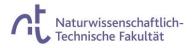

×

# How to change contact Data

From the same point where you changed your password you can change your contact data under the link "Edit my contact data"

| Ţ  | Computer Center             | () | Promotion                                                   | 0 | Promotion - Korrespondenz     | 0 |
|----|-----------------------------|----|-------------------------------------------------------------|---|-------------------------------|---|
|    | No e-mail                   |    | No e-mail<br>No phonerumber<br>No hyperlink<br>No Messenger |   | ▲ No.e-mail<br>No phonenumber |   |
| Ş, | Studium                     | Ō  | Studium - Korrespondenz                                     | ٦ |                               |   |
| -  | No e-mail<br>No phonenumber |    | <ul> <li>No e-mail</li> <li>No phonenumber</li> </ul>       |   |                               |   |

Your page might be slightly different in arrangement but you can edit the data by clicking the marked point.

Please be very careful at this point as you need to pin point which is your postal address during the semester. If you have clicked on the wrong address, e.g. your home country address any document sent via University of Siegen will be posted to that address.

| Studium: Select postal address           |                                        |
|------------------------------------------|----------------------------------------|
| Please select the post address to be use | d for the application <b>Studium</b> . |
|                                          |                                        |
| Other use:                               | Other use:                             |
| Add Postaddress                          |                                        |
| Back                                     |                                        |

Your contact data has been changed.

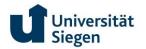

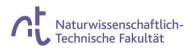

# Activate an E-mail account

## From the "Student's Corner " click "ZIMT Account"

| unison                      | search                     |                         |            |          |              | <b>±</b> Ç       | <b>9</b> 30 🕒 |
|-----------------------------|----------------------------|-------------------------|------------|----------|--------------|------------------|---------------|
| â                           | Admission                  | <u>Student's Corner</u> | My Studies | Lectures | Organisation | User information | ?             |
| 'ou are here: <u>Home</u> ) | Student's Corner           |                         | Bookmark   | S        |              |                  | Ģ             |
| > ZIMT-                     | Account                    |                         |            |          |              |                  |               |
| Unive                       | rsität Siegen              |                         |            |          |              |                  |               |
| LSF - U                     | Jniversität Siegen         |                         |            |          |              |                  |               |
| Zentra                      | ale Studienberatung        |                         |            |          |              |                  |               |
| Studie                      | erendensekretariat         |                         |            |          |              |                  |               |
| Intern                      | ational Student Affairs (I | SA)                     |            |          |              |                  |               |
| START                       | ING                        |                         |            |          |              |                  |               |
| Studie                      | erendenwerk (student uni   | ion) Siegen             |            |          |              |                  |               |
| Sieger                      | n & Environment            |                         |            |          |              |                  |               |

#### You will be transferred to a link

You are here: Home + ZIMT-Account

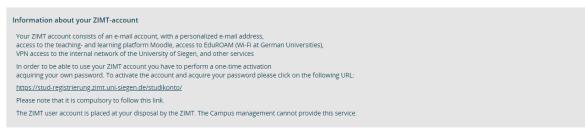

Follow the link, and add the information like First name and Last name. Put the name according to your

enrollmentorm.

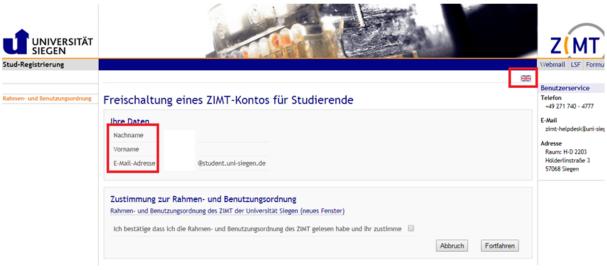

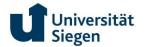

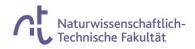

## Check the box and click forward (Fortfahren)

|                         |                                   |                            |      | No. of Concession, Name |     |
|-------------------------|-----------------------------------|----------------------------|------|-------------------------|-----|
|                         |                                   |                            |      |                         |     |
|                         |                                   |                            |      |                         |     |
| Lation of .             | s student 7MT Ass                 |                            |      |                         |     |
| ACTIVATION OF a         | a student ZIMT-Acc                | bunt                       |      |                         |     |
| Your information        |                                   |                            |      |                         |     |
| Last Name               |                                   |                            |      |                         |     |
| First Name              |                                   |                            |      |                         |     |
| E-Mail Address          | @student.uni-siegen.de            |                            |      |                         |     |
|                         |                                   |                            |      |                         |     |
|                         |                                   |                            |      |                         |     |
|                         | work and terms of particip        |                            |      |                         |     |
| Framework and User A    | greements of the ZIMT of the Univ | ersity of Siegen (new wind | (wot |                         |     |
| I confirm that I have i | read and accepted the ZIMT frame  | work and user agreemen     |      |                         | ٦ ( |
|                         |                                   |                            |      | Abbruch Fortfahren      | 1   |
|                         |                                   |                            |      |                         |     |
|                         | the a second second               |                            |      |                         |     |
| You need to set         | the password                      |                            |      |                         |     |

# Activation of your ZIMT-Account by initial setting of password

| et a new password |                         |
|-------------------|-------------------------|
| lew Password      |                         |
| Confirm           |                         |
|                   | Abbruch Passwort setzen |

You will get a user name, and email

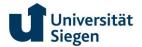

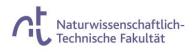

Your user *ID* is: *g* Process completed successfully Please make a note of your personal user ID. *Identity: Employee Identity: employee Identity: employee Ident* 

To login to your E-mail go the University home page

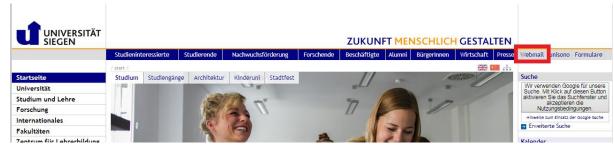

## Click "webmail"

Use the Username and password and login.

| UNIVERSITÄT<br>SIEGEN | User name:  |
|-----------------------|-------------|
|                       | (∋) sign in |

Congratulation! Now you have an E-mail which links you to University of Siegen.

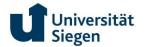

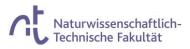

# **Student certificate and List of Achievements**

For "Rathaus" and other official things you will need a document called "Studienbescheinigung (Certificate of study)". Later on, you will need your transcript of record or list of achievement where it is mentioned how many credits you obtained and the grades. You can get these documents as follows:

## Go to "My studies" and then "Student Service".

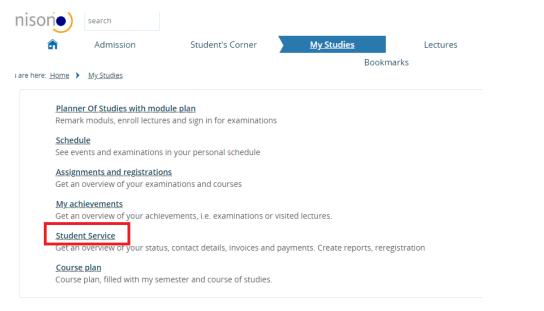

## Then click "Reports"

| ur  | nison                   | search          |               |                    |                   |       |          |              |
|-----|-------------------------|-----------------|---------------|--------------------|-------------------|-------|----------|--------------|
|     | â                       | Admission       | Stud          | dent's Corner      | <u>My Studies</u> |       | Lectures | Organisation |
|     |                         |                 |               |                    |                   | Bookm | narks    |              |
| You | are here: <u>Home</u> 🕨 | My Studies > St | udent Service |                    |                   |       |          |              |
| >   | Student status          | Stay abroad     | Contact data  | Bills and payments | Reports           |       |          |              |
|     | Ν                       | lame, ma        | atriculati    | on no,             |                   |       |          |              |
|     | Course of stu           | udies           |               |                    |                   |       |          | () Help      |
|     | P                       |                 |               |                    |                   |       |          |              |

From here you can get the documents. You can also see the bill and payments in the next tab .

|     | Univer<br>Siege                                                                        | ersität<br>n                                                                             |                   |                    |                | ∩t          | Naturwissenschaftlich-<br>Technische Fakultät |  |  |  |  |
|-----|----------------------------------------------------------------------------------------|------------------------------------------------------------------------------------------|-------------------|--------------------|----------------|-------------|-----------------------------------------------|--|--|--|--|
|     | <b>a</b>                                                                               | Admission                                                                                | Stude             | ent's Corner       | <u>My Stue</u> | <u>dies</u> | Lectures                                      |  |  |  |  |
|     |                                                                                        |                                                                                          |                   |                    |                | Book        | marks                                         |  |  |  |  |
| I a | are here: <u>Home</u> 🕨                                                                | My Studies 🕨 S                                                                           | tudent Service    |                    |                |             |                                               |  |  |  |  |
|     | Student status                                                                         | Stay abroad                                                                              | Contact data      | Bills and payments | Reports        |             |                                               |  |  |  |  |
|     | My course of                                                                           | studies                                                                                  |                   |                    |                |             |                                               |  |  |  |  |
|     | Reports                                                                                |                                                                                          |                   |                    |                |             |                                               |  |  |  |  |
|     | Sie können Ihre Studienbescheinigungen für folgende Semester ausdrucken: Sommer 2016 🔹 |                                                                                          |                   |                    |                |             |                                               |  |  |  |  |
|     | Bescheinigung                                                                          | en                                                                                       |                   |                    |                |             |                                               |  |  |  |  |
|     | 👼 Studienbesc                                                                          | heinigung [PDF]                                                                          | Certifica         | ate of Study       | /              |             |                                               |  |  |  |  |
|     | 🛃 Studienbesc                                                                          | heinigung (klein)                                                                        | [PDF]             |                    |                |             |                                               |  |  |  |  |
|     | ᡖ <u>Studienbesc</u>                                                                   | heinigung nach                                                                           | 59 BAfög [PDF]    |                    |                |             |                                               |  |  |  |  |
|     | 👼 Studienbesc                                                                          | heinigung nach                                                                           | §9 BAföG mit Ver  | ifikation [PDF]    |                |             |                                               |  |  |  |  |
|     | 👼 Studienverla                                                                         | ufsbescheinigur                                                                          | igen Uni Siegen [ | PDF]               |                |             |                                               |  |  |  |  |
|     |                                                                                        | Bescheinigungen für Noten und Prüfungen<br>Leistungsübersicht [PDF] List of achievements |                   |                    |                |             |                                               |  |  |  |  |

The Certificates of study contain the following information

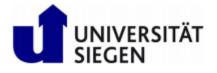

# Studienbescheinigung

| Geburtsdatum  | Date of Birth      |
|---------------|--------------------|
| Geburtsort    | Place of Birth     |
| Postanschrift | Adress             |
| Institution   | Name of University |
| Hörerstatus   | Status             |
| Status        |                    |
|               |                    |

Hochschulsemester Number of Sem Matrikelnummer Matriculation Number